Система электронного документооборота

«Курьер»

Руководство по настройке автоматического обновления системы и автоматического резервного копирования базы данных.

ООО «Центр бухгалтерских услуг»

Новороссийск, 2014 г.

Разработчиком и обладателем авторских прав на систему электронного документооборота «Курьер» является ООО «Центр бухгалтерских услуг».

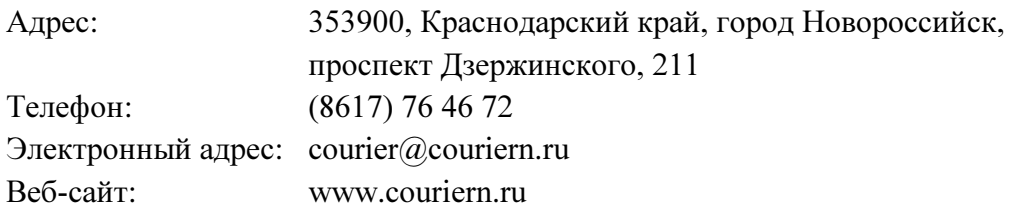

Оглавление

Настройка автоматического обновления.

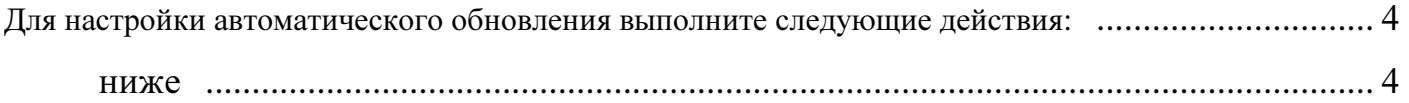

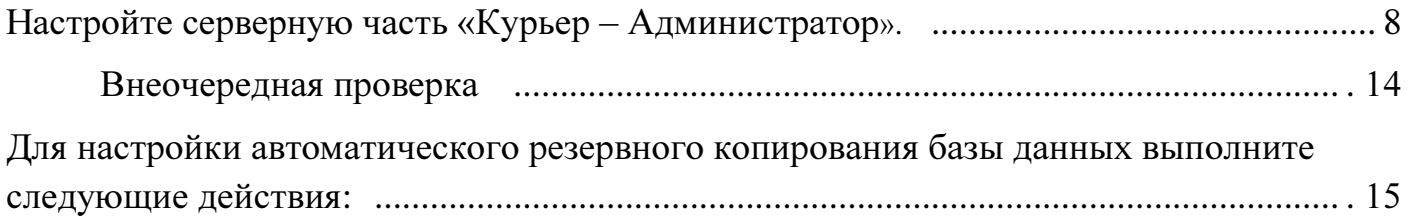

## 4.2.1.7. Настройка автоматического обновления.

Для настройки автоматического обновления выполните следующие действия:

- 1.1. Создайте папку с открытым доступом к ней из сети (например «c:\update\_courier). Для этого выполните следующие действия:
	- 1.1.1. войдите на компьютер, где установлена служба «Курьер Представитель», под учетной записью с правами администратора
	- 1.1.2. на локальном диске создайте папку:

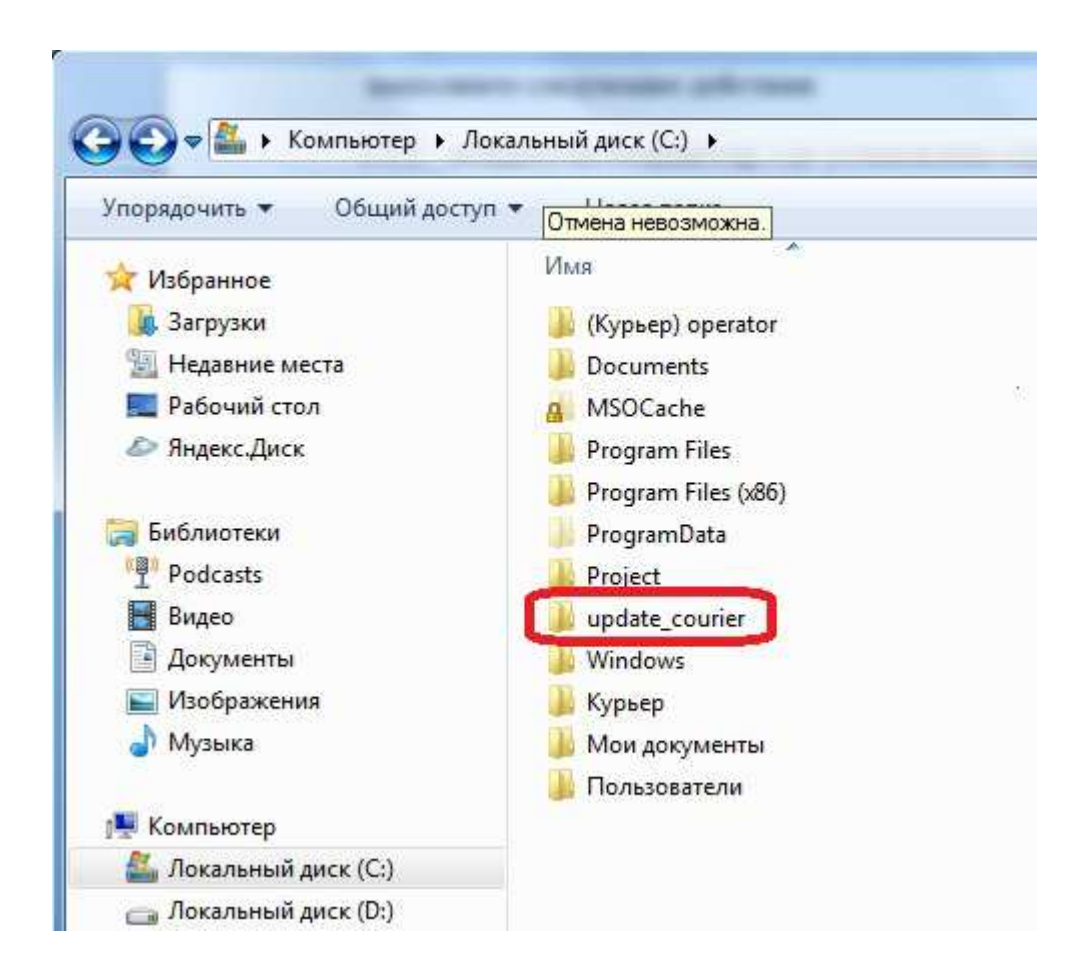

1.1.3. нажмите правой кнопкой мыши на созданной папке и выберите в контекстном меню пункт «Свойства»:

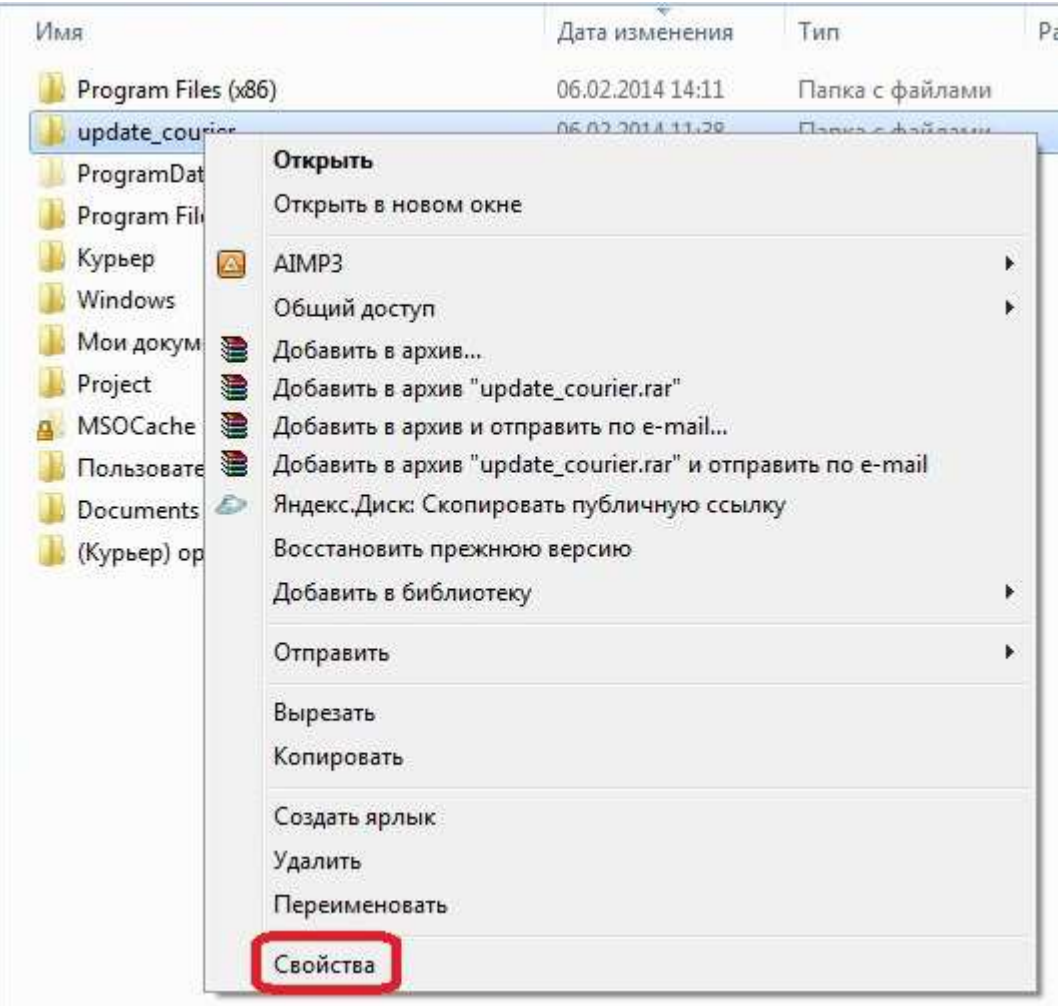

1.1.4. в открывшемся окне «Свойства» найдите вкладку «Доступ» и перейдите на нее:

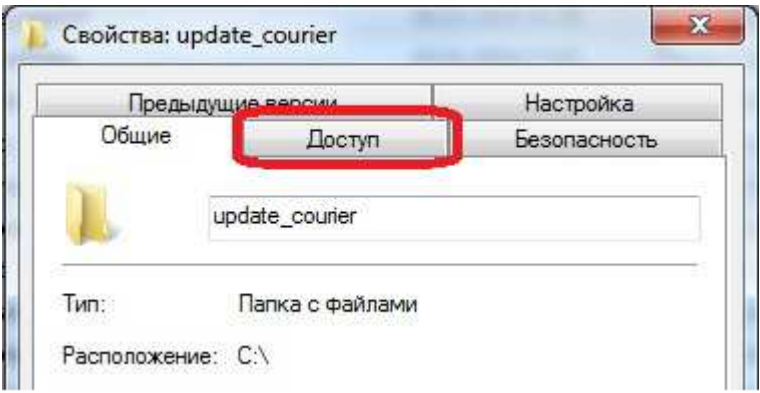

1.1.5. нажмите кнопку «Общий доступ…» в разделе «Общий доступ к сетевым файлам и папкам»:

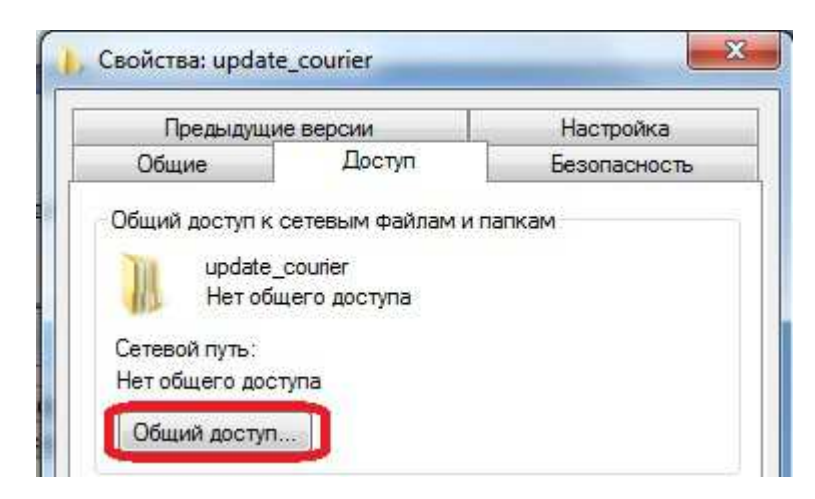

1.1.6. в открывшемся окне выберите пользователей, которые получат доступ. Для этого в списке выберите пользователей, либо, для неограниченного внутрисетевого доступа – вариант «Все»:

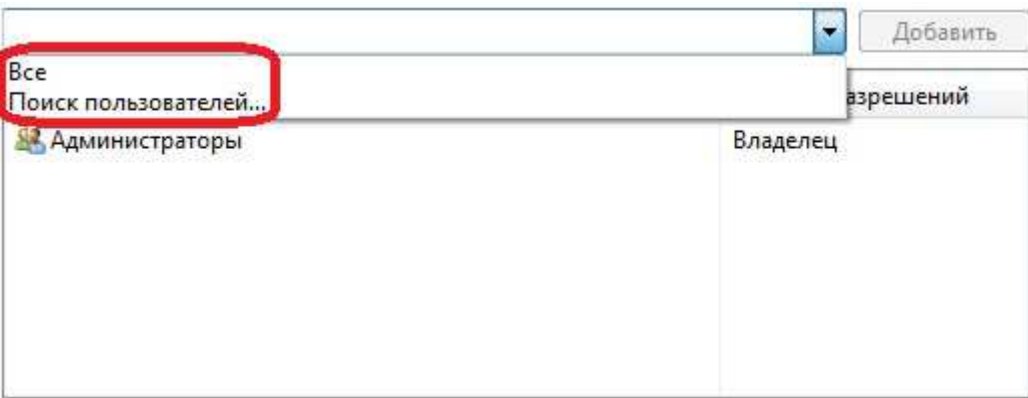

Примечание: при настройке доступа к папке обновлений серверной части «Курьер -Администратор», в целях обеспечения безопасности использования СЭД «Курьер», выберите только тех пользователей, которым разрешено использовать серверную часть.

1.1.7. нажмите на кнопку «Добавить»:

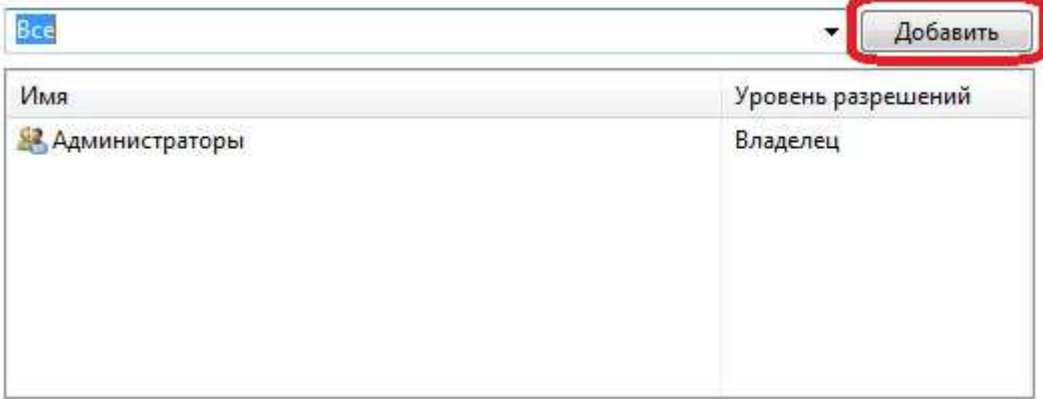

## 1.1.8. нажмите на кнопку «Общий доступ»:

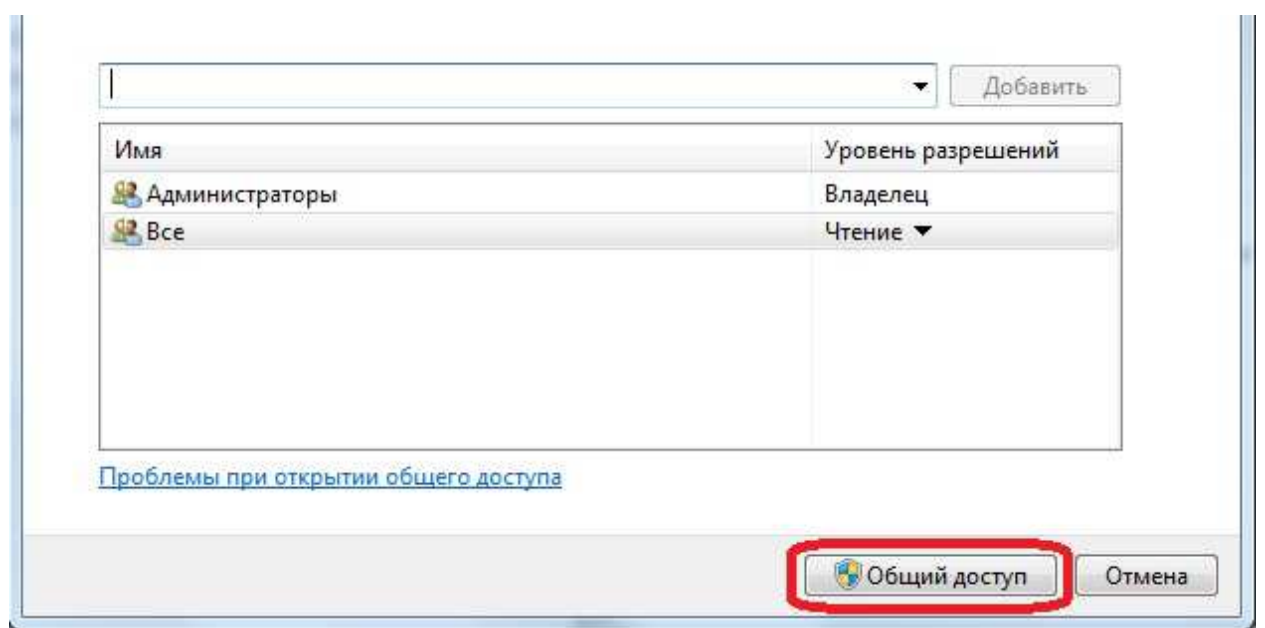

1.1.9. на экране появится сообщение «Папка открыта для общего доступа», а также окно с адресом новой сетевой папки. Запишите сетевой адрес папки (1) и нажмите кнопку «Готово» (2):

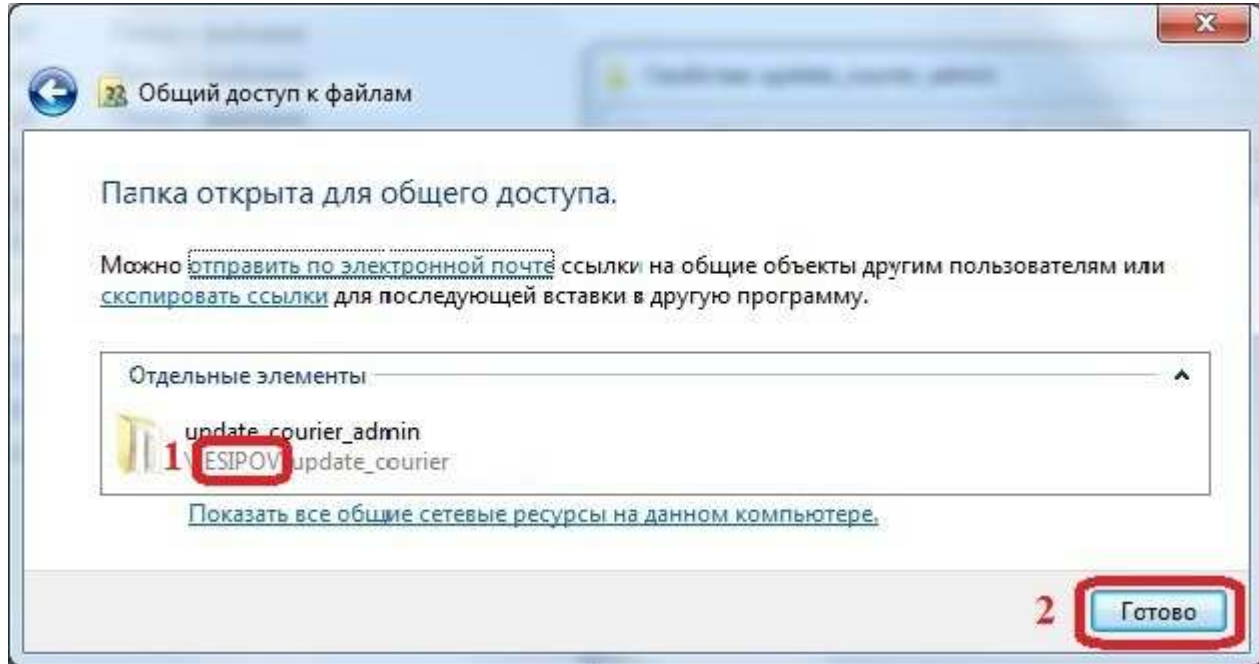

- 1.2 Настройте серверную часть «Курьер Администратор».
	- 1.2.1 запустите приложение «Курьер Администратор». Откройте меню «Сервис» «Настройки».
	- 1.2.2 перейдите на вкладку «Автоматическое сохранение и обновление»:

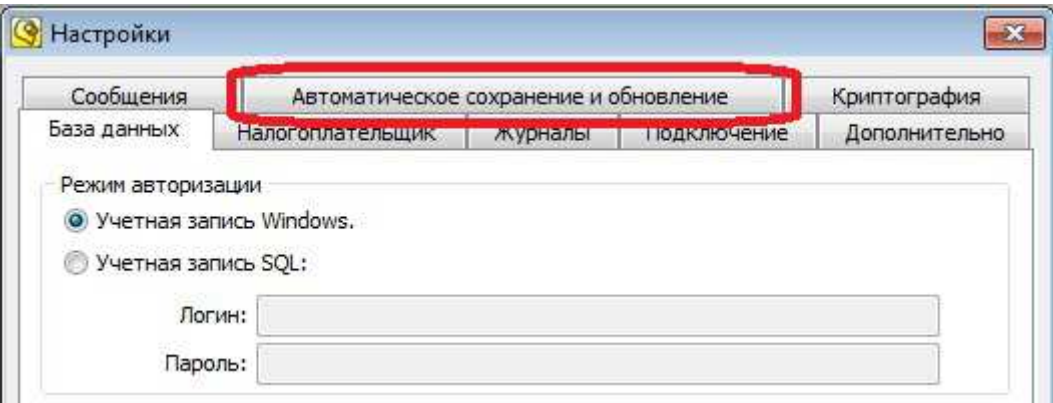

1.2.3 выберите вкладку «Автообновление»:

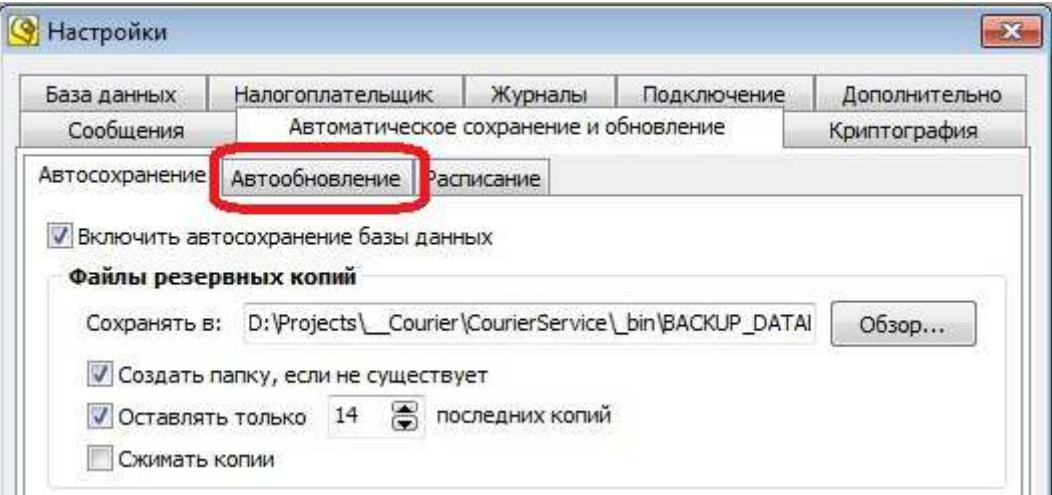

1.2.4 установите флажок «Включить автообновление программы»:

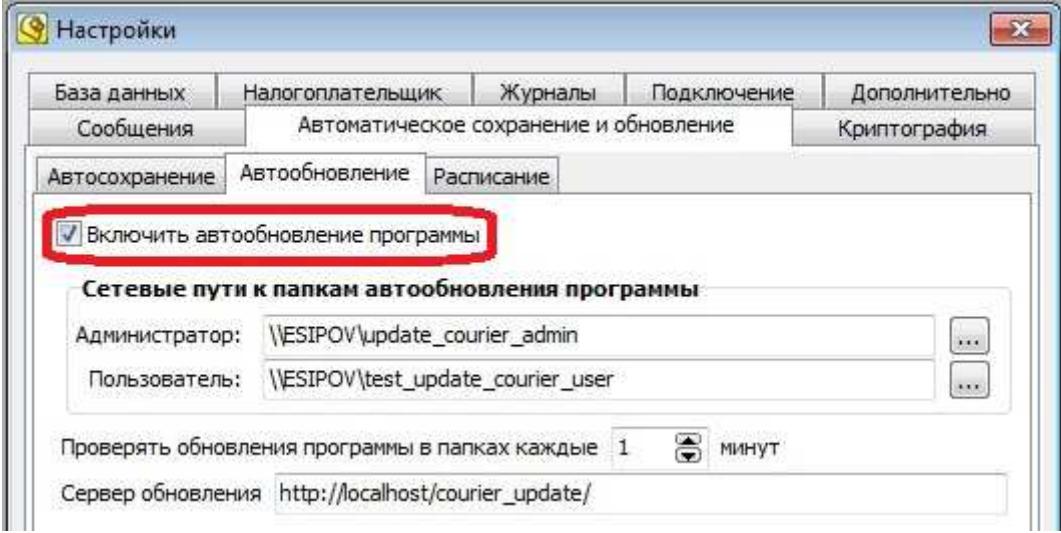

1.2.5 укажите путь к сетевой папке автобновления программы, созданный в пункте 1.1:

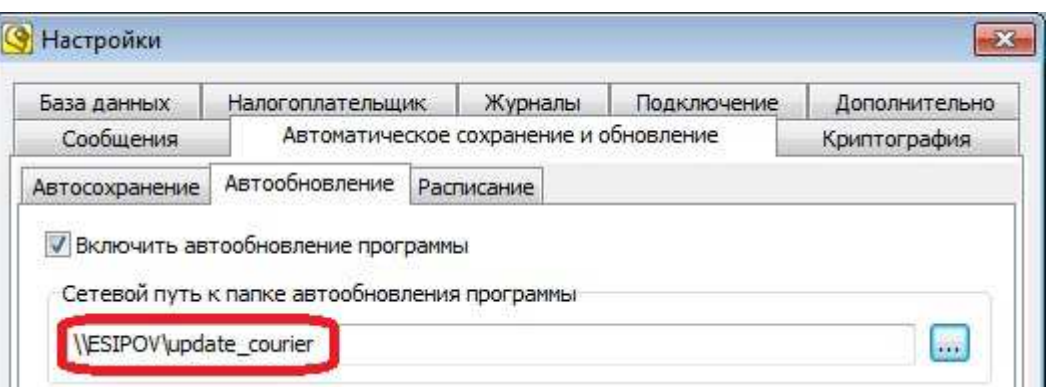

Примечание: данный сетевой путь был записан ранее в выше.

1.2.6 задайте путь к серверу обновления «http://www.couriern.ru/auto update multy»

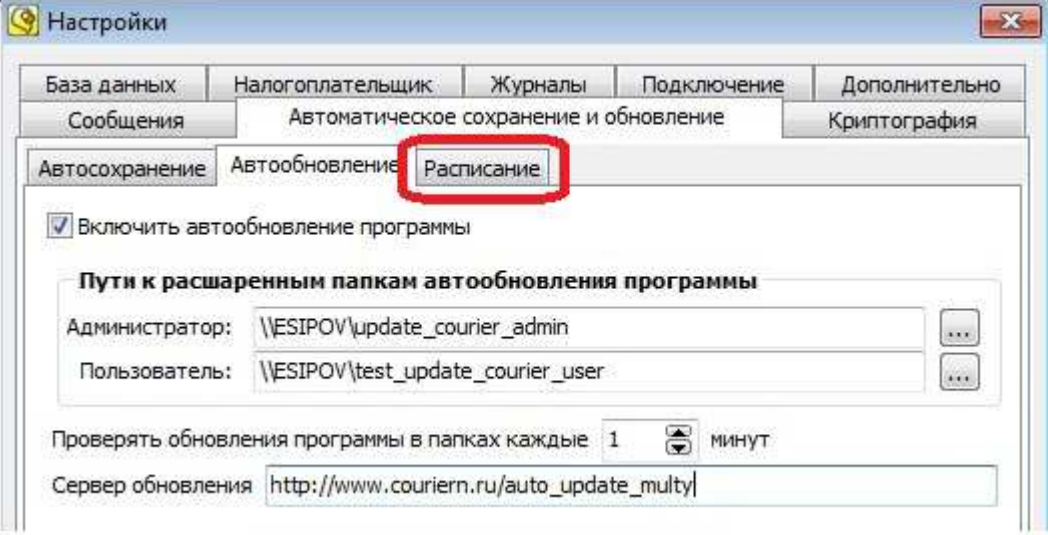

1.2.7 укажите период проверки обновления программы в сетевой папке:

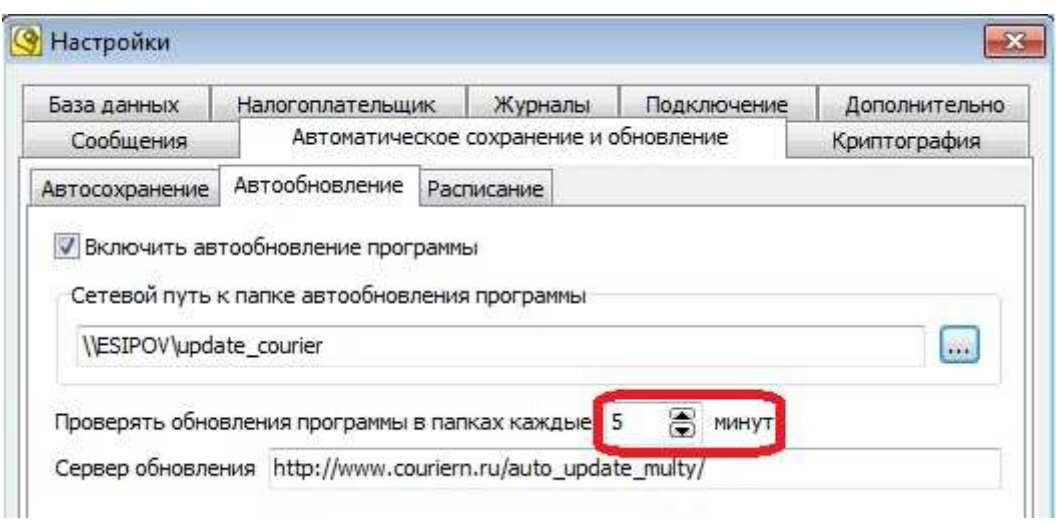

Примечание: этот период не влияет на частоту проверки версий на сервере обновлений.

1.2.8 перейдите на вкладку «Расписание»:

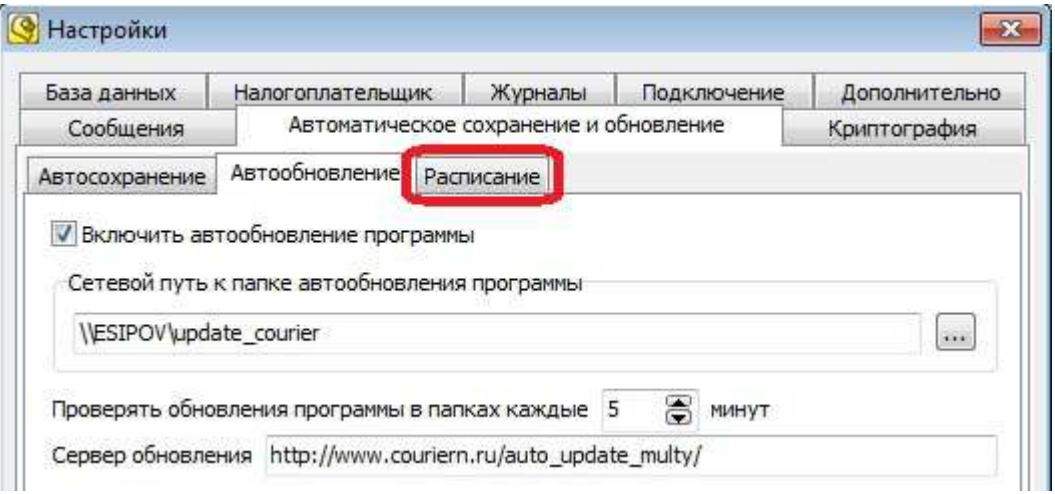

1.2.9 на вкладке «Расписание» выберите время выполнения обновления «фиксированное» (1) или «с заданным интервалом» (2):

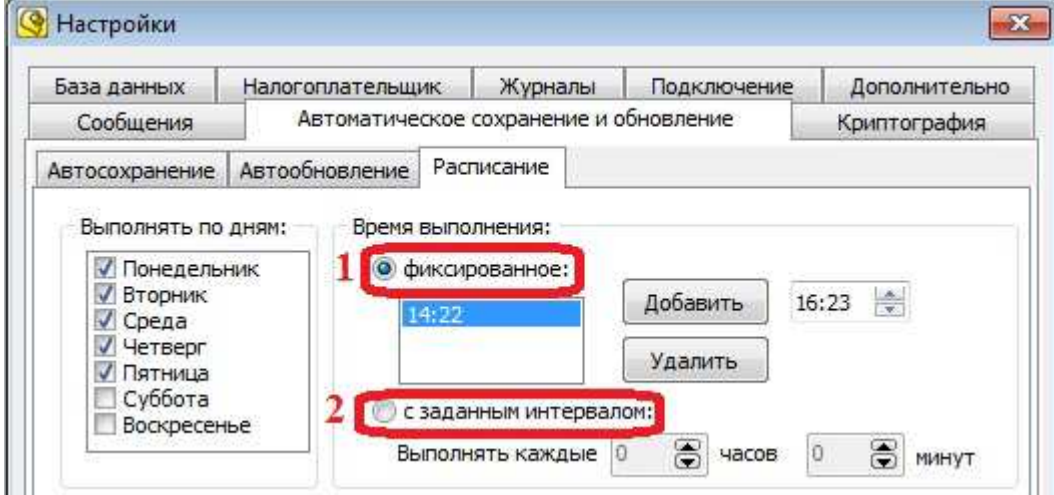

Примечание: при фиксированном времени выполнения проверка обновления осуществляется в установленные дни недели, в установленное время, один или несколько раз за день. С заданным интервалом проверка осуществляется каждый день, каждый раз по прошествии заданного промежутка времени, в часах и минутах.

1.2.10 при задании фиксированного времени выполнения, укажите время осуществления проверки:

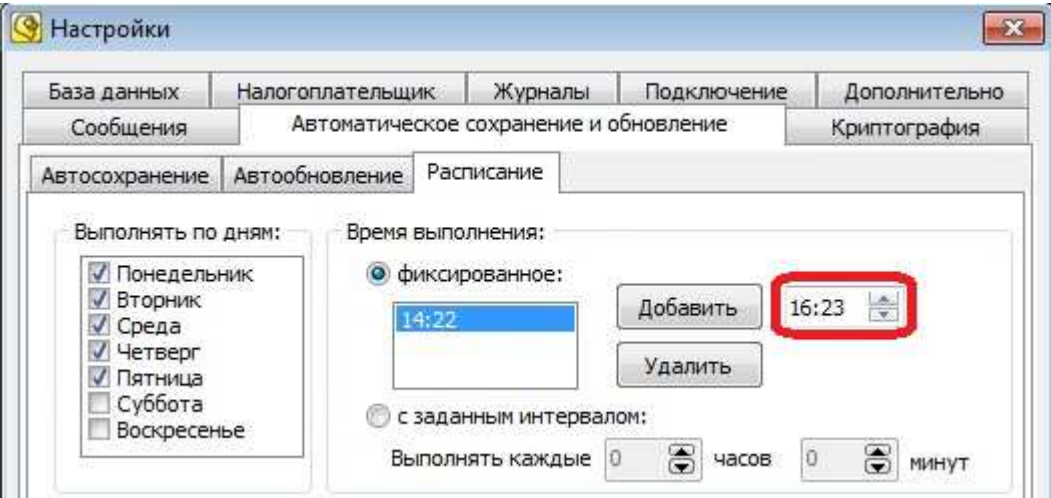

1.2.11 нажмите кнопку добавить (1), и время появится в списке (2). В списке «Выполнять по дням» установите флажки на тех днях, когда будет происходить проверка обновления (3):

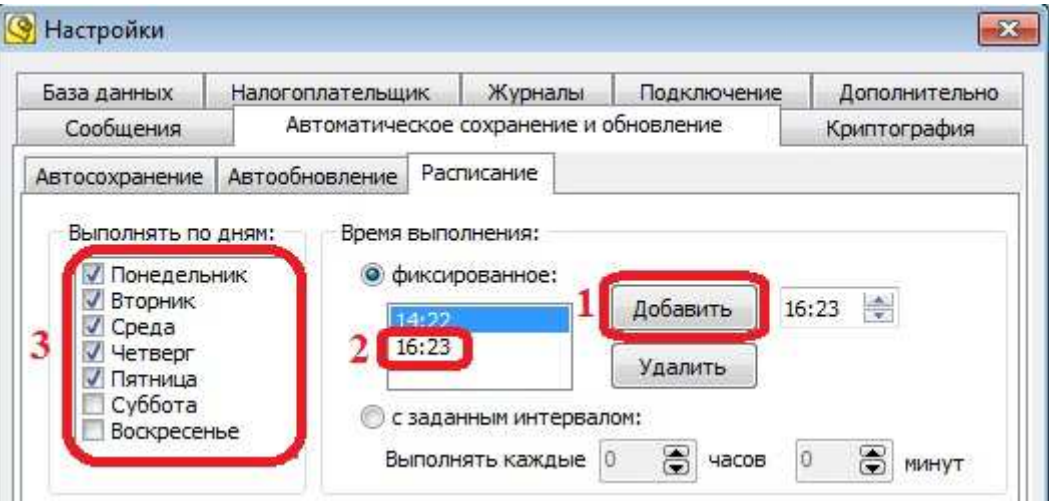

Примечание: если требуется проверка обновления больше одного раза в сутки, повторите действия 1.2.10 - 1.2.11.

1.2.12 если выбрана проверка с заданным интервалом, установите период выполнения:

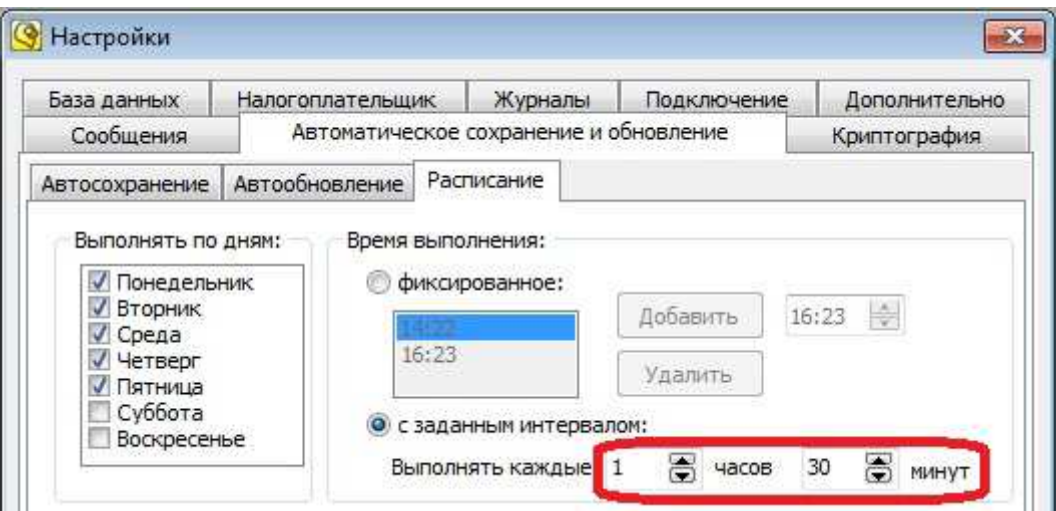

1.2.13 установите флажок «Выполнять при старте службы», если требуется выполнять проверку при запуске службы

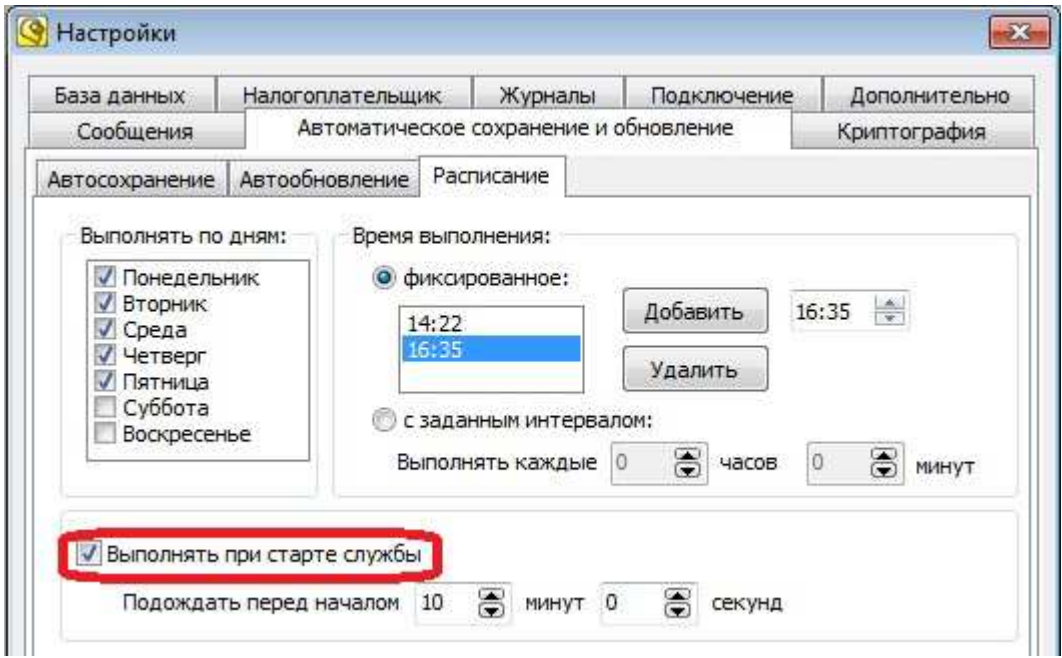

Примечание: производится проверка обновления компонентов после каждой перезагрузки системы.

1.2.14 выставите, если требуется, интервал задержки перед началом обновления, во время старта службы

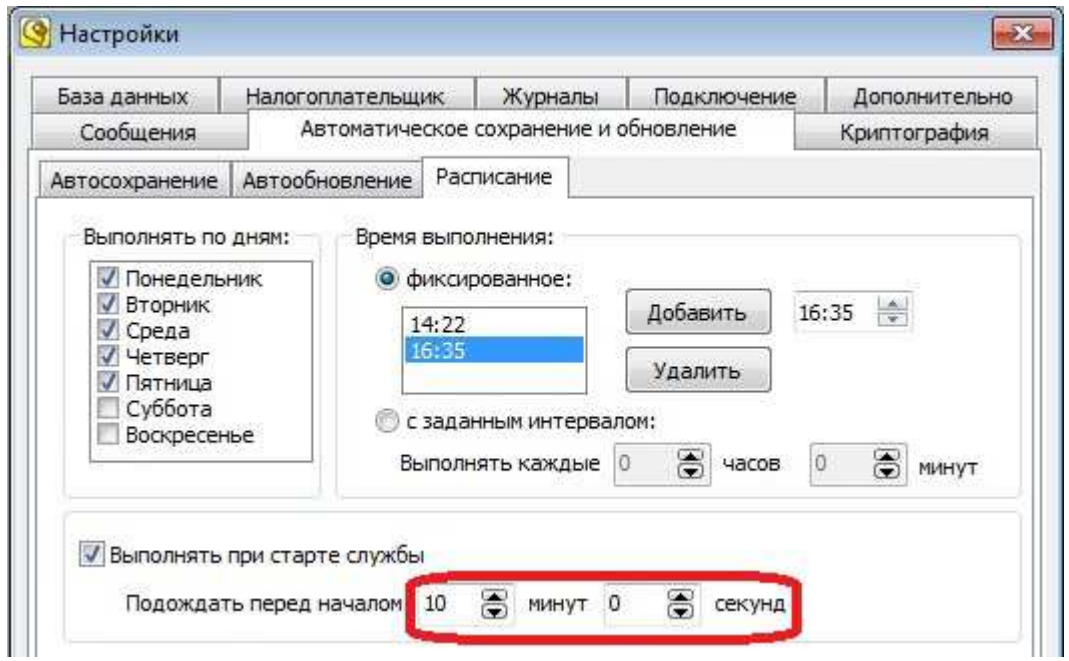

1.2.15 для сохранения и применения параметров нажмите кнопку «OK»

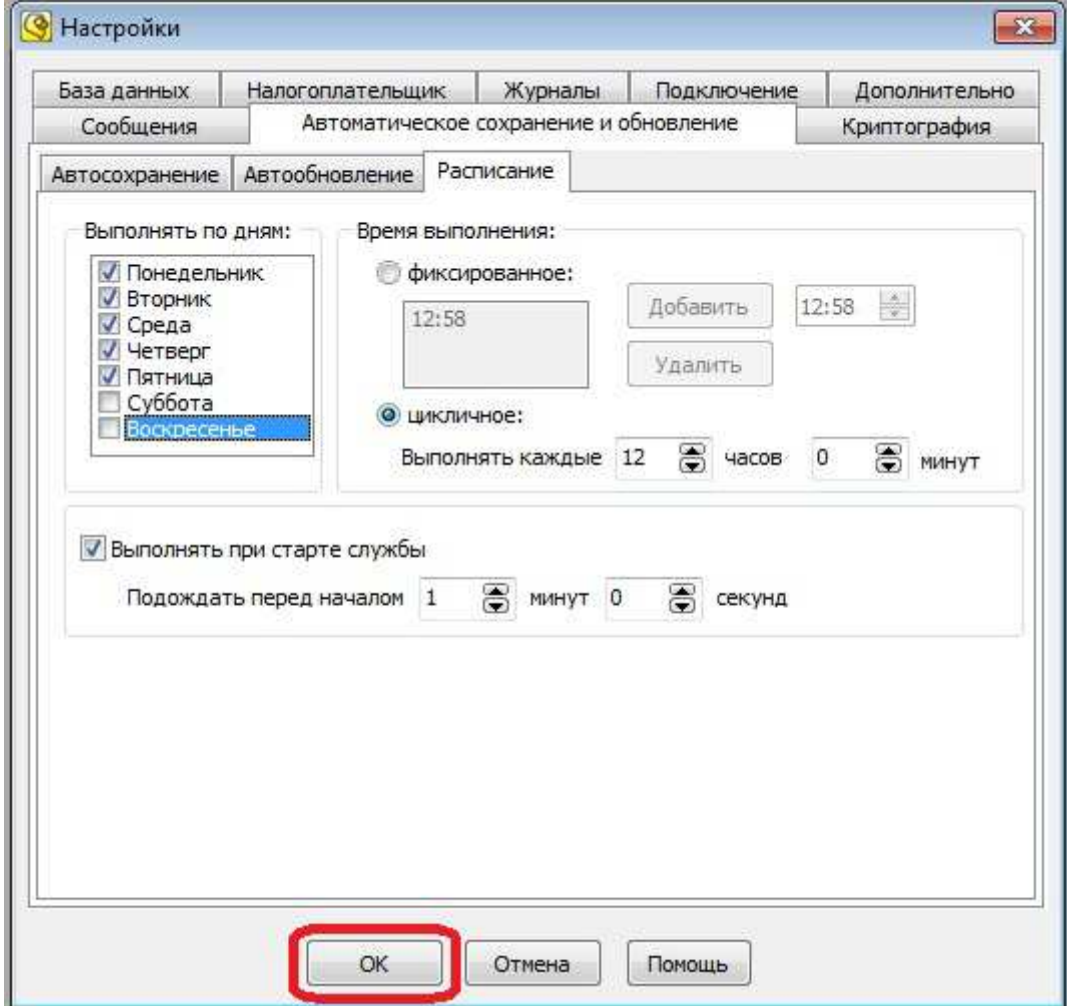

## 1.3 Внеочередная проверка обновления

1.3.1 на компьютере, где установлена служба «Курьер Представитель», в области уведомлений, щелкните правой кнопкой мыши по значку «СЭД Курьер» (1) и выберите «Обновить компоненты» (2):

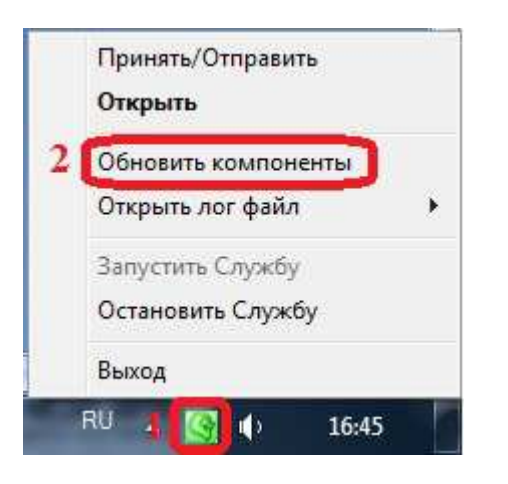

1.3.2 На экране появится окно сообщения, в котором запрашивается разрешение пользователя на резервное копирование базы данных перед проверкой обновления, если требуется сделать резервную копию, нажмите кнопку «Да»:

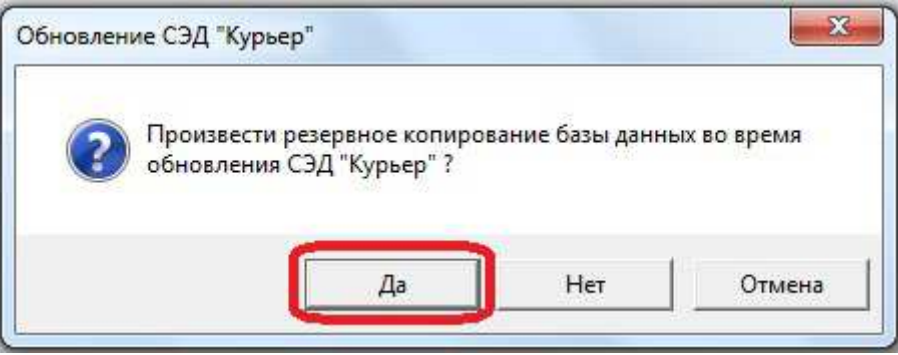

- 2. Для настройки автоматического резервного копирования базы данных выполните следующие действия:
	- 2.1 запустите «Курьер Администратор». Откройте меню «Сервис» «Настройки».

Примечание: «Курьер – Администратор» запускается на компьютере, где установлен «MS SQL Server».

2.2 перейдите на вкладку «Автоматическое сохранение и обновление»:

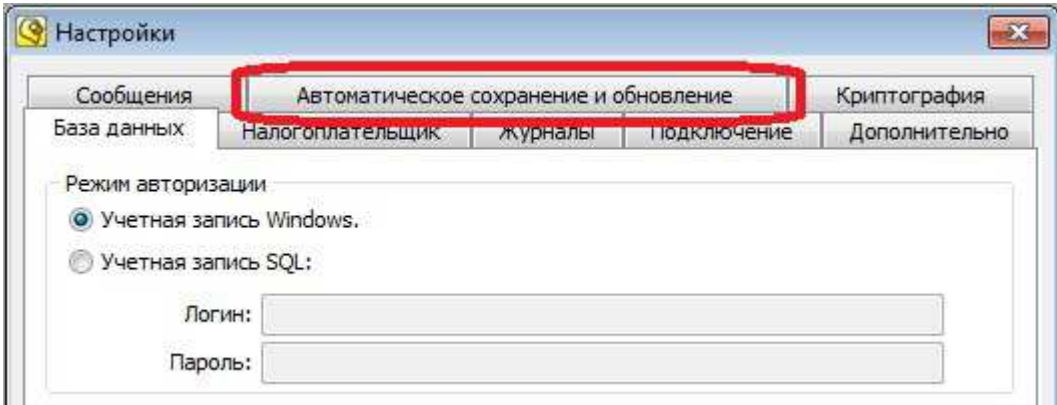

2.3 выберите вкладку «Автосохранение» (1) и установите флажок «Включить автосохранение базы данных» (2):

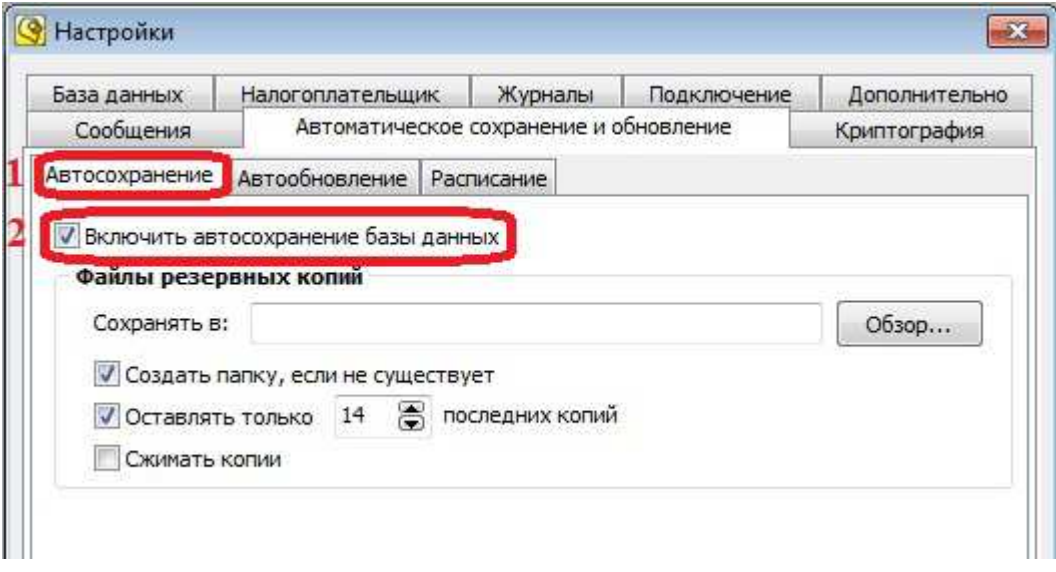

2.4 нажмите кнопку «Обзор…» и выберите папку для сохранения резервных копий:

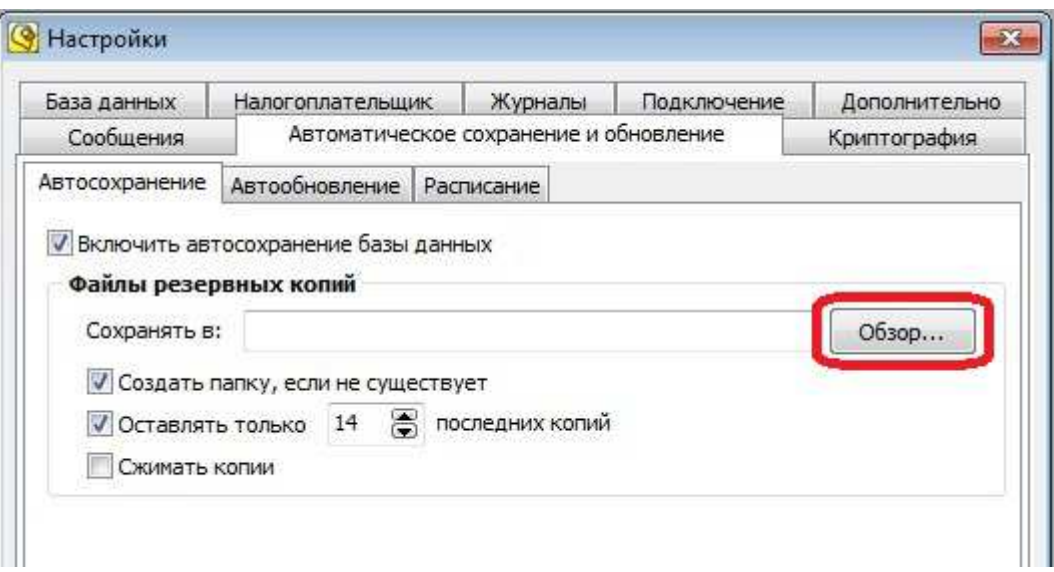

2.5 если требуется, чтобы число резервных копий не превышало определенного количества (n), установите флажок «Оставлять только n последних копий»:

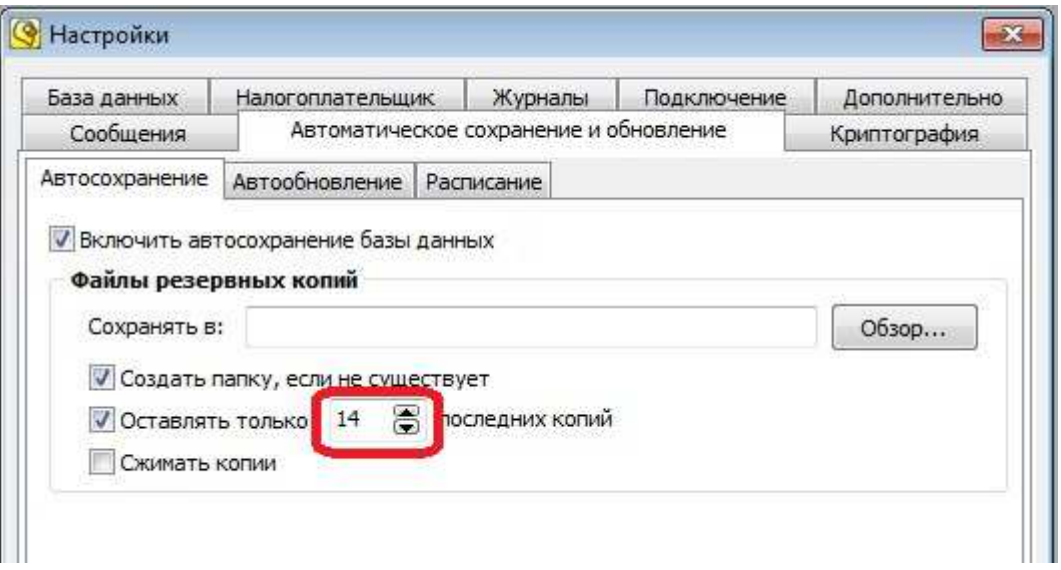

Примечание: если число резервных копий будет превышать заданное количество, то файлы копий будут удаляться в порядке времени их создания.

2.6 настройте расписание по описанию в пунктах с 1.2.8 по 1.2.13.